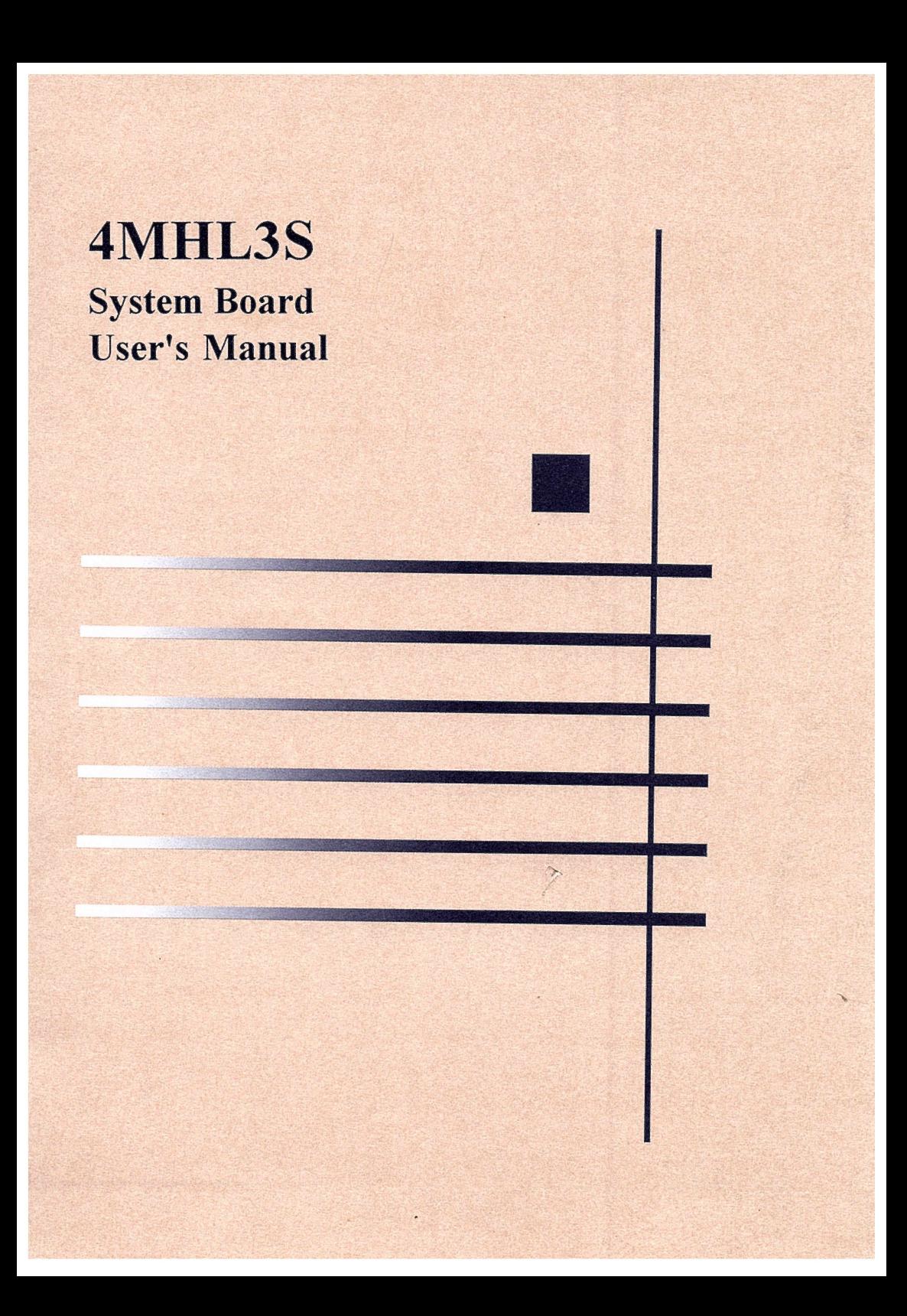

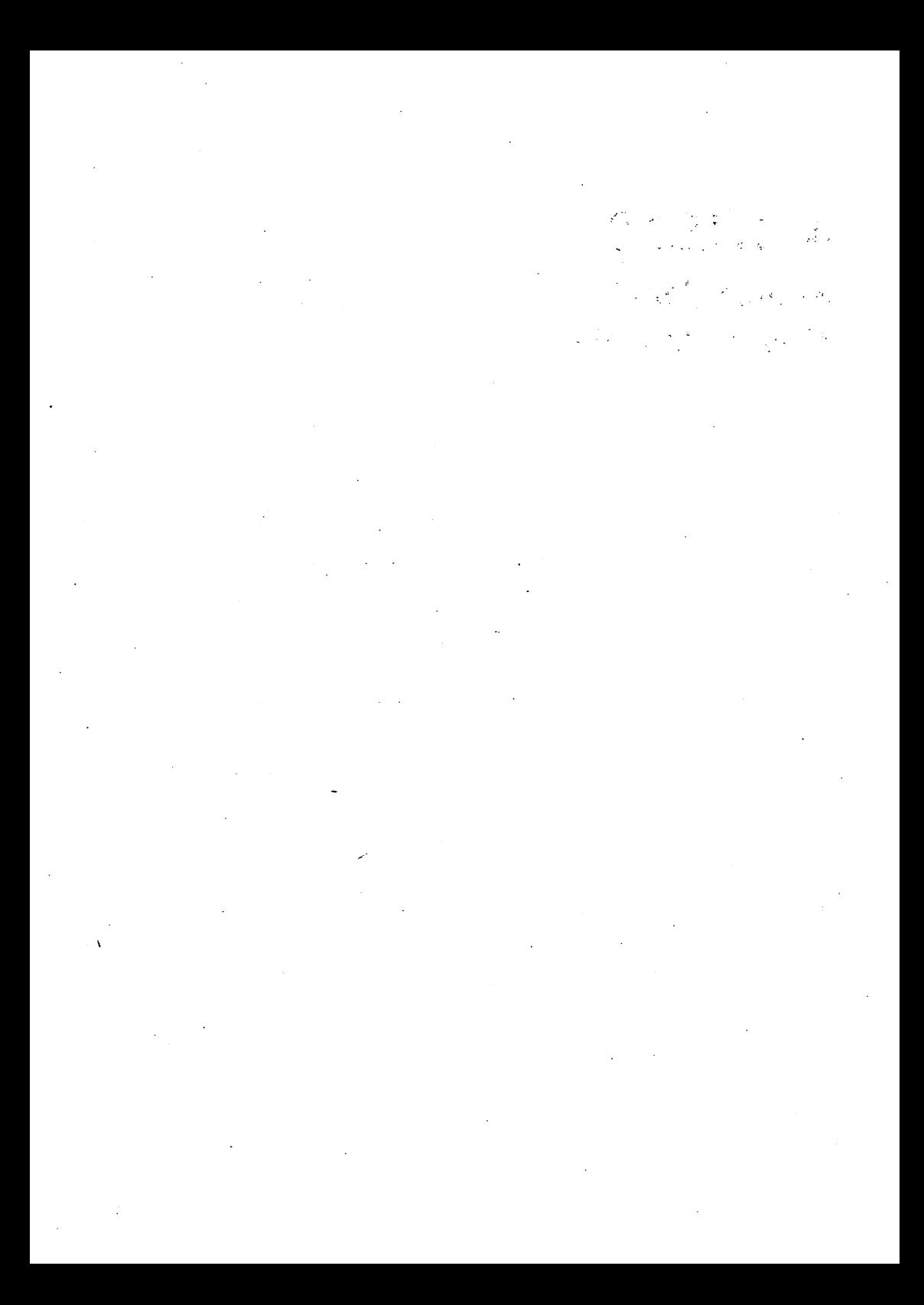

# 4MHL3S System Board User's Manual

#### 4DMU=HL3 S-L4-VO

All other prodrets or services are identified by he trademarks or service marks of their respecyive company.

IBM and PS2 are registered trademarks of Internation Business Machines Corporation. Microsoft and MS-DOS are registered trademarkd of Microsoft Corporation.

# Contents

## Chapter 1 Features

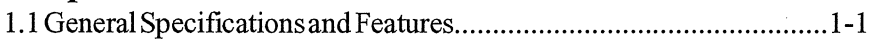

# Chapter 2 Memory configuration

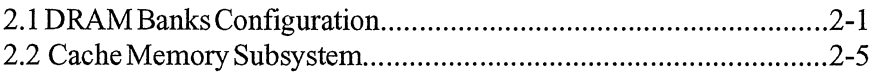

# Chapter 3 Jumper Settings and Connectors

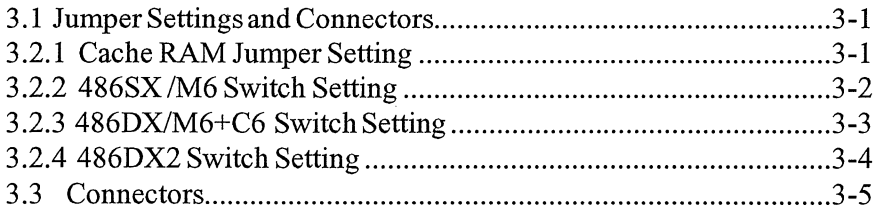

# Chapter 4 Setup

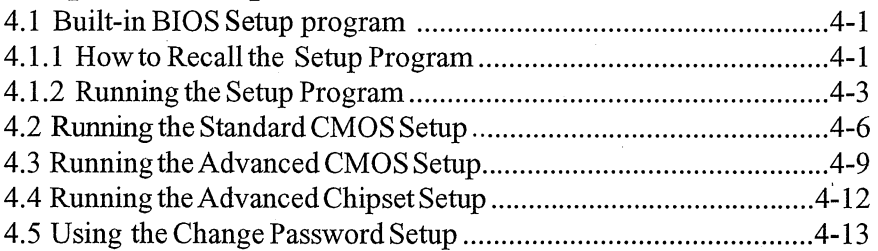

# Appendix A

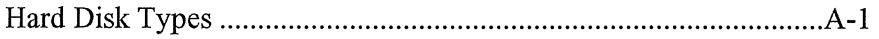

# Appendix B

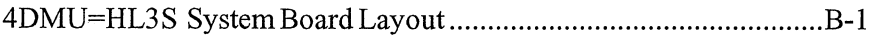

# Appendix C

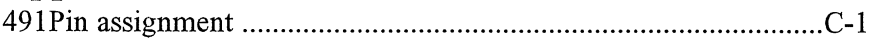

# Chapter 1 Features

# 1.1 General Specifications and Features

The4MIL3S mainboards are based onthepowerful 80486SX/DX/DX2 microprocessor, respectively, and incorporate advanced computer technology to meet the requirements of the next generation of operating systems and applications. Yet they retain full compatibility with the original IBM PC XT and AT and use existing PC software and hardware.

\* Intel orAMD CYRIXmicroprocessor: M6, C6, 80486SX, 80486DX2-66/50, and 80486DX/20MHz, 25MHz, 33MHz, 40MHz.

\* Built-in cache controller:

\* Optional 64KB,128KB or 25 6KB cache memory allowing the CPU to run at full speed most of the time.

Cacheable 64MB main memory.

0 wait state for cache read/write hit.

Hidden DRAM refresh cycle to boot system performance.

Built-inregisters to supportthreeindependentnon-cachablememory area.

Supports interleaved cache RAM for high speed CPU.

Supports cache line fill as well as 80486 burst mode.

Cache enable/disable and programmable non-cacheable memory area via software setup.

- \* Sophisticated DRAM controller
- Supports true page mode DRAM source.
- Supports two bank of SIMM sockets with up to 64MB of total memory.

- Flexible DRAM memory configuration to accommodate from 1 MB to 64MB in diferent options ofinemory size by using a combination of 25 6KB, 1 MB, 4 MB, 16 MB, 25 6 Kx 36, 512 Kx 36, 1 MBx 36, 2 MBx 36, 4 MBx 36, 16MBx36 DRAM SIMM modules.

4MHL3 S User's Manual 1-1

- Support 64MB addrissing space for DMA.
- Programmable DRAM wait states 0/1/2
- Support 64MB addresssing space for DMA..
- Intelligently relocation the 25 6KB or 3 84KB memory block up from the reserved 3 84KB memory space to the top of DRAM memory.
- Support automatic memory size detection.
- \* Single ROM BIOS support, default 64KB AMI BIOS with built-in Setup program.
- \*Complementary metal oxide semiconductor (CMOS) RAM to maintain system configuration.
- \* CPU clock by Jumpers setting.
- \* EightISAexpansion slots: Eight 16-bit slots for AT-compatible add-on cards.

\*Three VESA-Local bus slots. Slave/Master mode.

#### 4MHL3S User's Manual 1-2

# Chapter 2 Memory

# 2.1 DRAM Banks Configuration

The 2 banks are composed of 8 standard 30-pin SIMM sockets. These sockets take 256-KB, 1MB, 4MB or 16MB SIMM. (It can be a mix or these SIMMS). In table 2.1, all the possible combination of the DRAM modules to make up from 1-MB to 64MB as the total amount of memory for the system are listed. For better performance, We do recommend quality 70ns SIMM for 486DX33MHz boards and 80ns SIMM for 486SX20MHz.

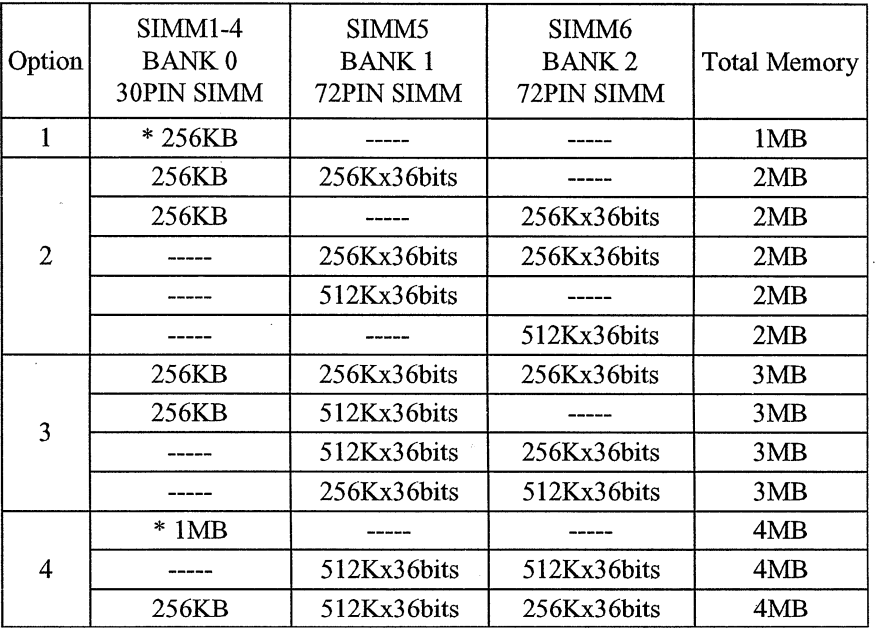

## Table 2.1 Memory Configuration

#### 4MHL3S User's Manual 2-1

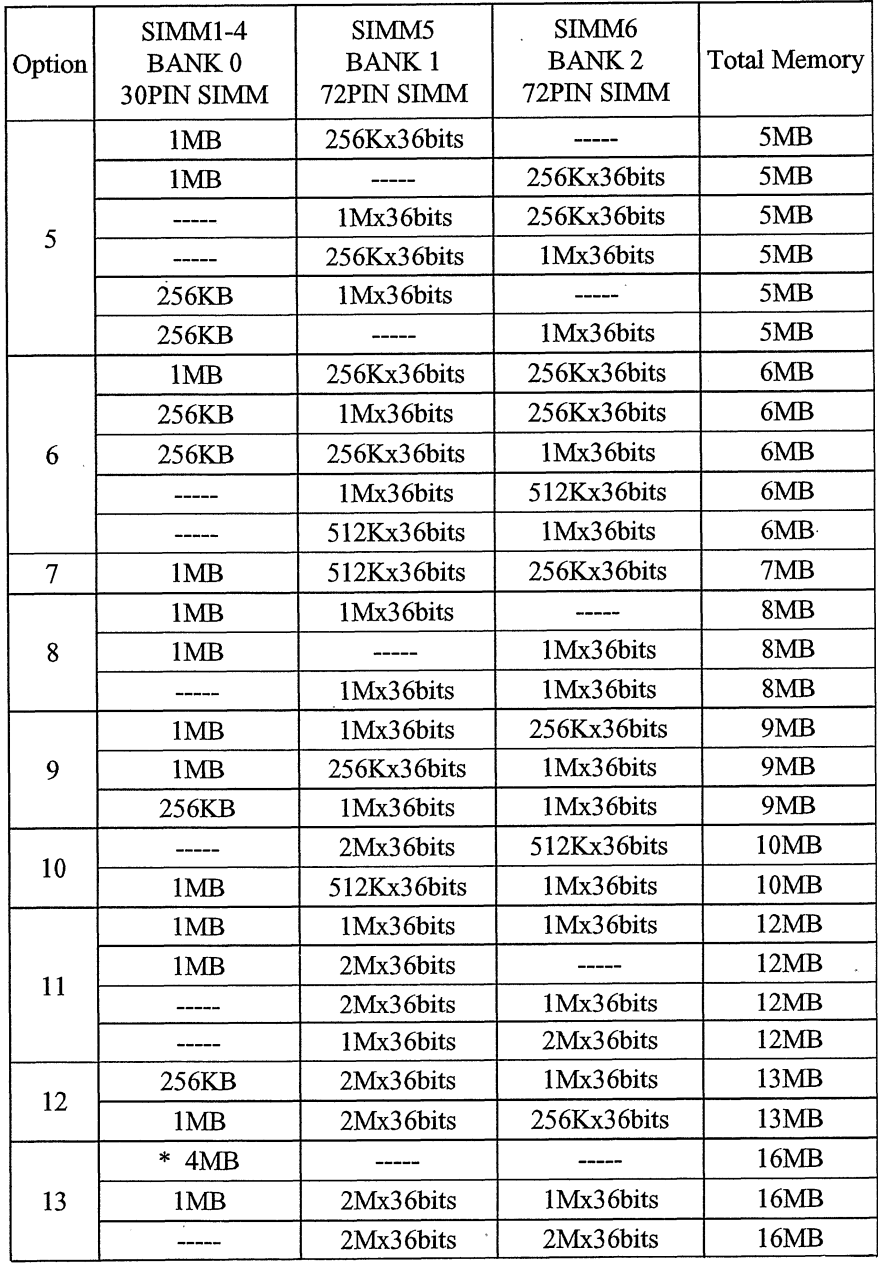

4MHL3S User's Manual 2-2

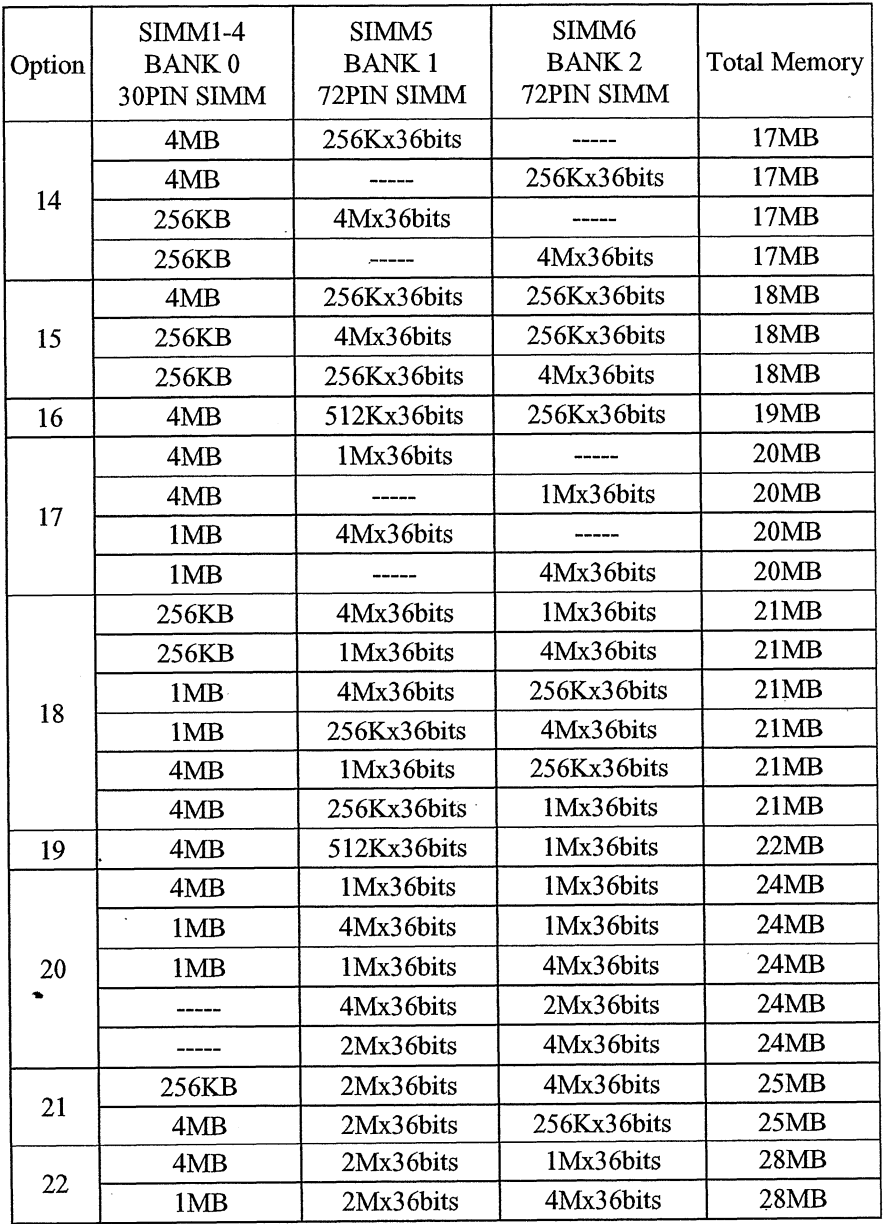

## 4MHL3S User's Manual 2-3.

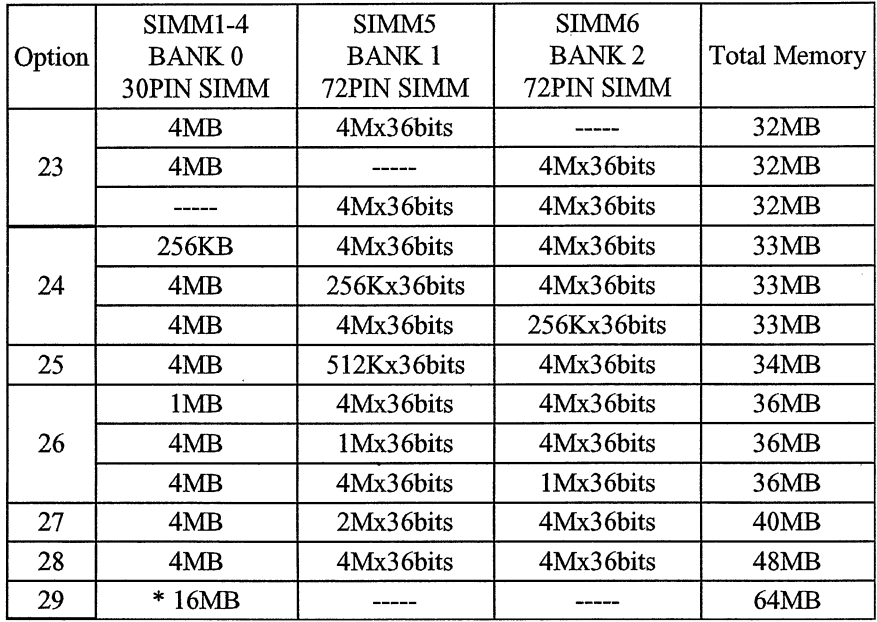

\*:User may optionally choose RAM modules with equal memory size and put them into either SIMM1-4 (30Pin SIMM socket), SIMM5, or SIMM6

Note:4MHL3S supports the RAS Remapping H/W of which the concept is for the access address decoded as any  $bank(0-1)$ , it no longer activates the relative RAS(O-3), but it could remap to any one of the four RAS signals, i.e. by the W/R detecting DRAM type and setting RAS-REMAP register, user needn't care which bank he shousk install which type DRAM.

Memory counting during the Power-on self test (POST), The memory count shown on the screen does not include the shadow RAM area (128K). The following formulaillustrates how the total memory comes out:

Memory count on the monitor = Installed total memory  $384KB +$ Relocation memory.

4MHL3 S User's Manual 2-4

For example, the user installed a total of 4MB on board and relocation the 25 6KB/3 84KB memory. In this case, the total memory display on the screen will be 3968KB/4069KB.

To relocation the unused 256-KB/3 84-KB of reserved memory above normal extended memory, you could enable the main memory reloction option in the CMOS SETUP menu. To run the SETUP program and enable the main memory relocation function, refer to Chapter 4 for details.

# 2.2 Cache Memory Subsystem

The 4MHL3S accept optional 64KB, 128KB or 256KB SRAM for cache memory support. The SRAM chip should be 8K x 8 bit or 32K x 8 bit with speed of 25ns for the 486SX 20MHz, 20ns for 486DX 33MHz. The TAG RAM (U26) is for saving address and compare the next CPU address. The TAG RAM should be used a speed 20ns for the 486DX. The table below list all the possible SRAM location and the total amount of Cache RAM memory for each option.

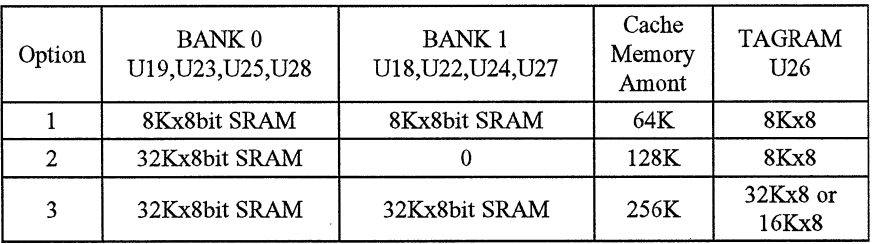

JP27: 1-2 Short: When use 32Kx8 TAG RAM 2-3 Short: When use 16Kx8 TAG RAM

# Note

## 4MHL3S User's Manual 2-6

# Chapter 3 Jumper

# Jumper Settings and Connectors

This chapter will assist you with setting-up the 4MHL3S before you install it in a system case. If your 4MHL3S has already been installed and you do not wish to change the configuration settings, you can skip over this section.

# 3.1 Jumper Switches

The 4MHL3S has several jumper switches that must be set to define a system configuration. These Jumper are three-pin components on the mainboard. They are turned off and on by placing or removing a cover cap over the pins. This is called a open or short jumper. All jumpers must be set to one of the two possible settings.

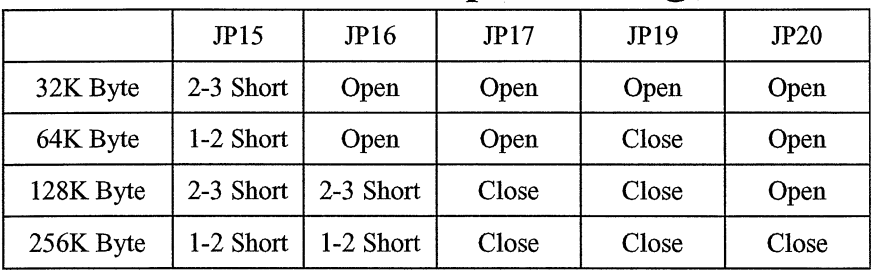

# 3.2.1 Cache RAM Jumper Setting

Note:  $64K$  byte = 8 pieces of  $8K \times 8$  SRAM on cache bank 0 and 1 128K byte = 4 pieces of  $32K \times 8$  SRAM on cache bank 0 256K byte = 8 pieces of  $32K \times 8$  SRAM on cache bank 0 and 1

# 3.2.2 486SX/M6 Switch Setting (PGA Packing)

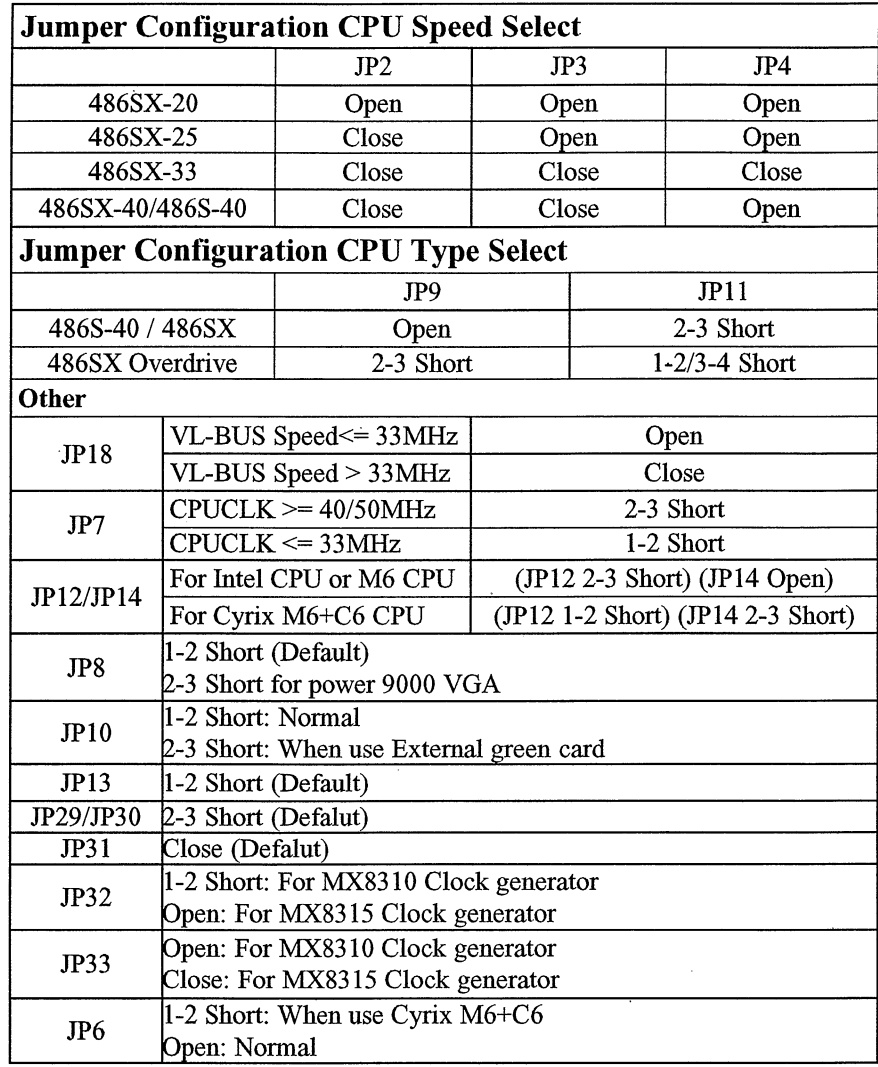

# 3.2.3 486DX1M6+C6 Switch Setting (PGA Packing)

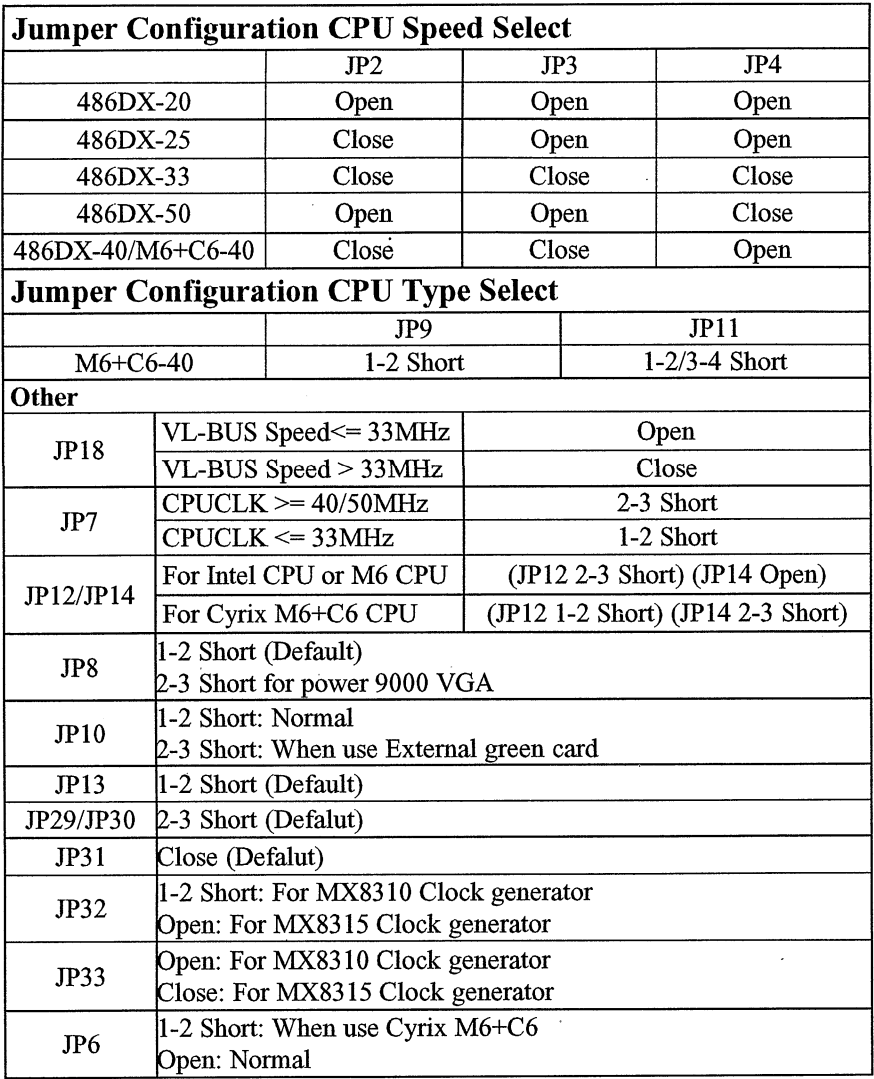

# 3.2.4 486DX2 Switch Setting

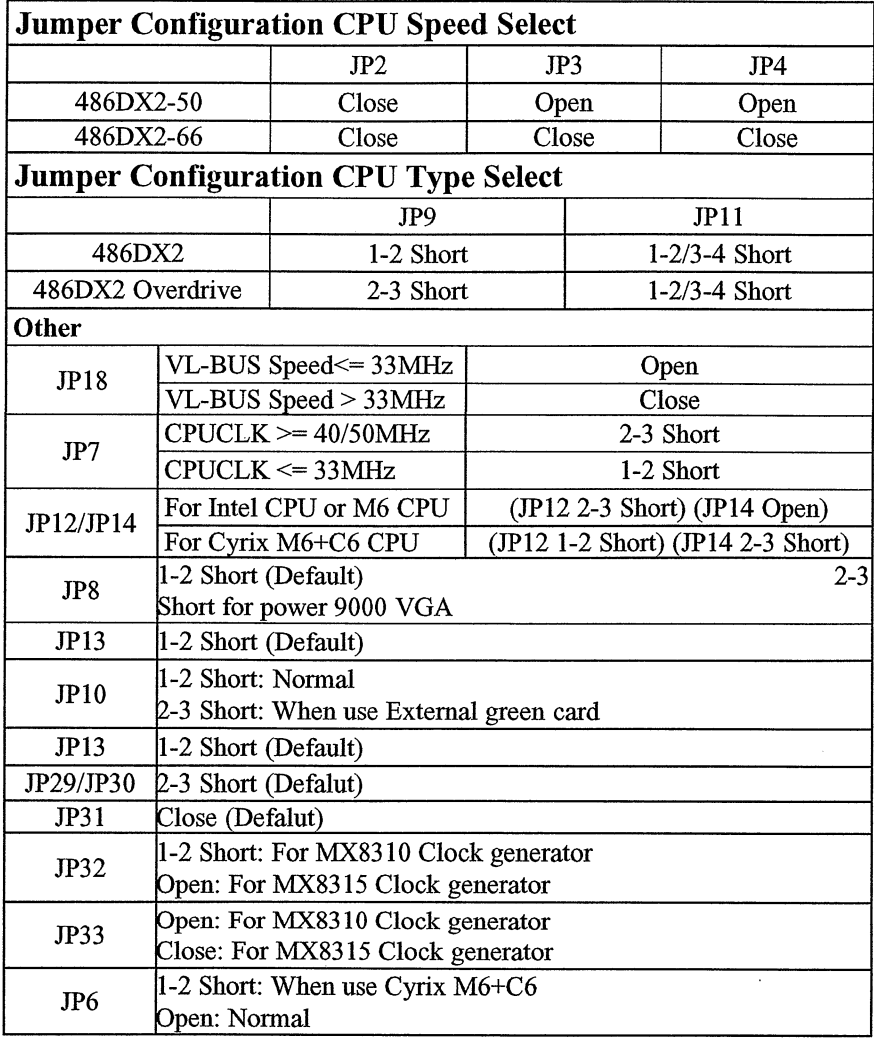

# 3.3 Connectors

There are several connectors located on the 4M50AIL. They are used to connect with some peripheral devices to enhance the performance of the system operation.

Refer to Appendix B for the positions of all the connectors on the mainboard. Their functions are listed below:

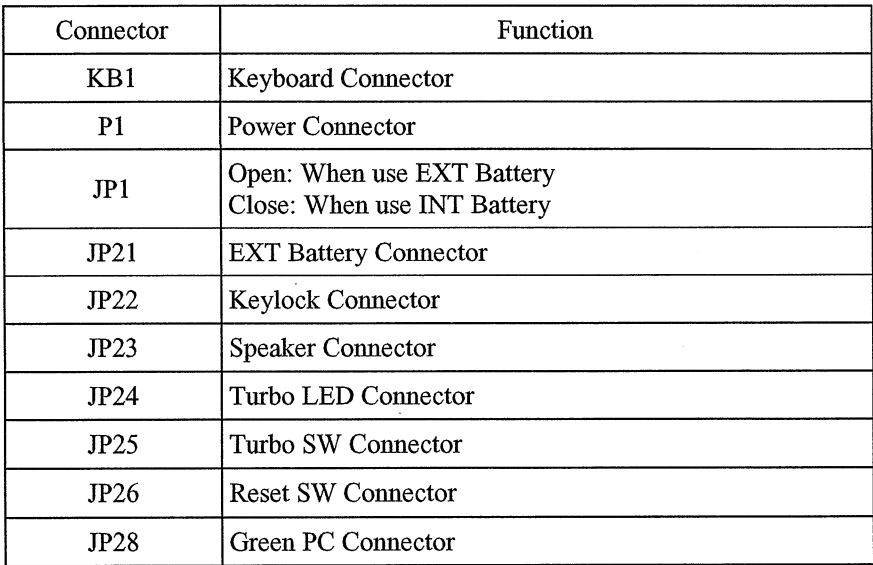

# Note

4MIIL3S User's Manual 3-6

# Chapter 4 Setup

# 4.1 Built-in BIOS Setup program

This chapter provides detailed instructions on how to configure your system using the Built-in BIOS Setup Program and gives some technical information about your computer. If you are not very familiar with microcomputers, please carefully read this chapter before proceeding. If you do not want to change the system's configuration, you.can skip this chapter.

SETUP program built in the system BIOS.

# 4.1.1 How to Recall the Setup Program

You can run the built-in SETUP program in several ways:

## 1. When powering-on the system

When you turn on the system power, or press the button on the system case while the system is running (not every system has this button), the BIOS will first test the functionalityof the system components and display a start-up message similar to the following:

## XXX KB OK

Hit <Del> key, if you want to run setup

The numeral digits will continue to count at the top left of the screen. This is the BIOS testing the mainboard memory chips. After the above message disappears, you can, press the <Del> key to run the Setup program.

## 2. To reset the system

By pressing  $\langle \text{Ctrl}\rangle \langle \text{Alt}\rangle \langle \text{Del}\rangle$  key combination when the system is up and running (assumingyou are running under DOS or other environments that support this feature), the system will immediately reset itself and boot up. Before booting up from a diskette or hard disk, you can also see the below start-up message:

4MHL3S User's Manual 4-1

Hit <Del> key, if you want to run setup

## 3. When the BIOS Prompts you

In the self-test process, if the BIOS detects inconsistent or incorrect configuration information, or some physical system error, it will display an error message on the screen, and prompt you to take action; for example:

RUN SETUP UTILITY Press the  $\leq$ F1 $>$  to RESUME

Press the  $\leq$ F1 $>$  key, and continue.

## 4. To Enter password

If you set the password checking option to the "Setup" or " Always" field in the Advanced CMOS Setup program, after pressing the <Del> key to run he Setup program, it will display the Enter password message on the screen. Refer to section 4.5 Using Change Password Setup. The default password setting is "<enter>" key.

# 4.1.2 Running the SETUP Program

When you call up the Setup program, the screen displays a "main" menu" similar to the following:

AMI BIOS SETUP PROGRAM - AMI BIOS SETUP UTILITIES (C) 1992American Megatrends Inc., All Rights Reserved

STANDARD CMOS SETUP ADVANCED CMOS SETUP ADVANCED CHIPSET SETUP AUTO CONFIGURATION WITH BIOS DEFAULTS AUTO CONFIGURATION WITH POWER-ON DEFAULTS CHANGE PASSWORD AUTO DETECT HARD DISK HARD DISK UTILITY WRITE TO CMOS AND EXIT DO NOT WRITE TO CMOS AND EXIT

Standard CMOS Setup for changing Time,Date,Hard Disk Type,etc. ESC: EXIT  $\leftarrow \rightarrow \rightarrow \rightarrow \rightarrow$ : Sel F2/F3: color F10: Save & Exit

Figure 4.1 BIOS Setup Main Menu Options

On-screen instructions at the bottom or the screen explain how to use the program.

4MHL3S User's Manual 4-3

### Using the Setup main menu

The following table describes available keys in the SETUP main menu:

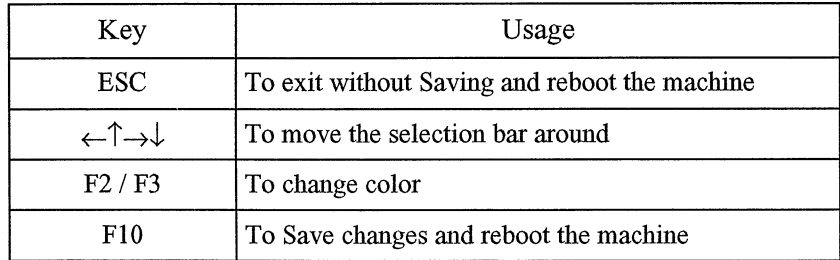

The following is a brief description of the six options of the Setup main menu:

### STANDARD CMOS SETUP

Display the standard CMOS Setup screen to check or modify general configuration information. The standard CMOS setup for the date, time, floppy type, hard disk type, video type, etc.

## ADVANCED CMOS SETUP

The ADVANCED CMOS SETUP option is used to set the various system options for the user, including the above 1 MB memory test, Scratch RAM area for BIOS, Co-processor detection, Video ROM Shadow and System ROM Shadow.

#### ADVANCED CHIPSET SETUP

This Setup Option is for the user who wishes to program the chip set registers. The chip set registers control most of the system options in the computer.

## AUTO CONFIGURATION WITH BIOS DEFAULTS

This option allows for automatic configuration of all the options in the Advanced CMOS Setup/Advanced Chipset Setup with the BIOS defaults.

## CHANGE PASSWORD

The Password is required for entering the Setup Program or boot your system. The user can Change the ROM default or current (user) password stored in the CMOS by accessing this option. The ROM default password is the "AMI" string. When you want to use this option, you must be enabled the password option in ADVANCED CMOS SETUP.

## WRITE TO CMOS AND EXIT

Choose this option to save the changes you have made in the "Standard Setup", "advanced Setup" and "Advanced Chipset setup" option, and then exit to reboot the system.

## DO NOT WRITE TO CMOS AND EXIT

Choose this option to all abandon all previous settings and then exit to reboot the system, To choose an item from the setup main menu, move the cursor to appropriate line using the Up  $\langle \uparrow \rangle$  and Down  $\langle \downarrow \rangle$  arrow keys and press <Enter>. The screen will display a warning message as below:

## BIOS SETUP PROGRAM - WARNING INFORMATION (C)1992 American MegatrEnds Inc., ALL Rights Reserved

Improper Use of Setup may cause Problems! If System Hangs, Reboot System and Enter Setup by pressing the<Del>key

Do any of the following Alter Entering Setup

- (i ) Alter options to make System work
- (ii) Load Bios Setup Defaults
- (iii) Load Power-On Defaults

Hit <ESC> to Stop now, any other Key to continue

Figure 4.2 BIOS Setup Warning Message

4MHL3S User's Manual 4-5

# 4.2 Running the Standard CMOS Setup

To check or modify the general system configuration, choose "STANDARD CMOS SETUP" from the Setup main menu and press <Enter>. The screen will displaythe following:

### BIOS SETUP PROGRAM. Standard CMOS SETUP (C)1992 American Megatrends Inc., ALL Rights Reserved

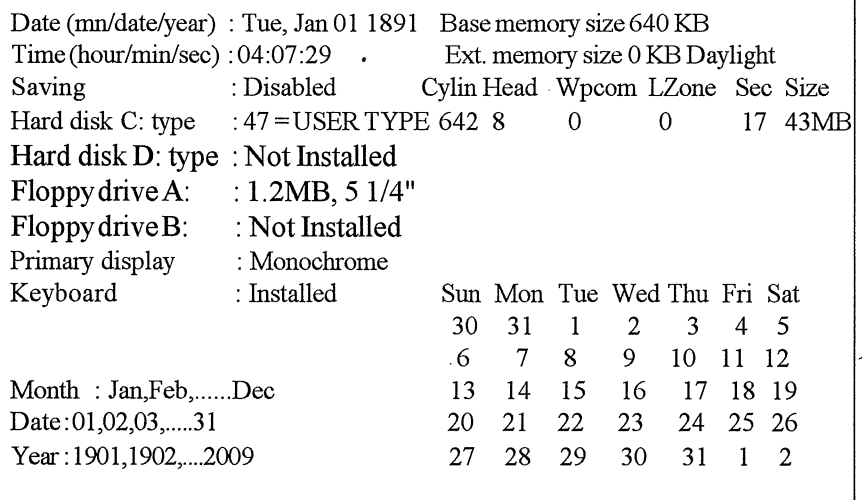

ESC: Exit $\leftarrow \uparrow \rightarrow \downarrow$  Select F2/F3: color Pu/Pd: Modify

### Figure 43 The Standard CMOS Setup Program Screen

One-screen instructions in the lower left corner of the screen explain how to use the program. After making all selections, Press <ESC> key and then return to the main menu program to choose another Setup program.

### Using the Standard CMOS Setup Program

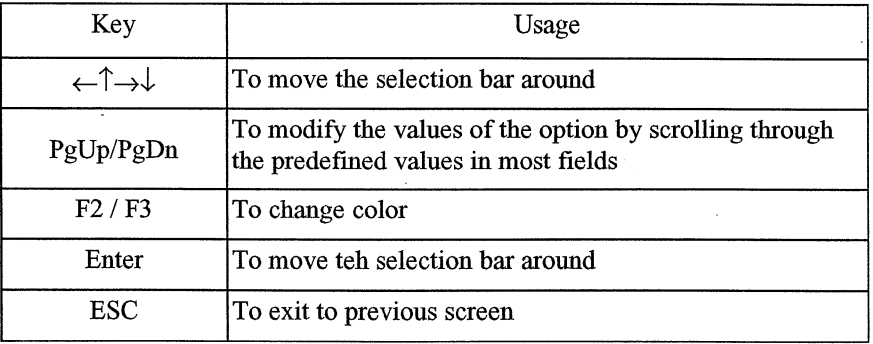

### Date

In the Date fields, you manually set the electronic calendar on the mainboard only if the values are incorrect.

### Time .

Time fields include hour, minutes, seconds, but you can only set the value of hour and minute. Check and adjust these fields as you would a clock or wrist watch.

## Daylight saving

In this field you can enable or disable the daylight saving function.

### Floppy Drive A and B

In this field you may specify the capacity and format of the floppy drives installed in your system.

\* 360KB, 5-1/4" \* 1.2 MB, 5-1/4" \* 720 KB, 3-1/2" .  $*1.44 MB$ , 3-1/2" \* 2.88 MB, 3-1/2" \* Not Installed

#### Hard Disk C: and Hard Disk D:

In these fields, you specify the physical and electronic properties of the " Standard" hard disk drives installed in your system. Relevant specifications include the number of cylinders and heads, write pre-compensationtime, read/write head landing zone, number of sectors per track.

The BIOS provides 46 predefined types of popular hard disk drives. You select the appropriate type by scrolling forward/backward using the  $\langle PgUp \rangle$  and  $\langle PgDn \rangle$  keys. The relevant specifications of the selected drive Will be immediately displayed on the corresponding field positions.

If for some reason your particular drive is not one of the 46 pre-defined types, simply scroll down to select type 47, then use the left  $\langle \leftarrow \rangle$  and right  $\langle \rightarrow \rangle$  arrow keys to move to the Cyln (Cylinders), Head, WPcom (Write Pre-compensation), Lzone (Landing Zone), and Sec (Sectors) fields and directly key in the appropriate values. The Setup program will calculate the capacity of the drive based on the input cylinder, head and sector numbers and display the result on the capacity field for your reference.

Refer to Appendix A for the table of hard disk types.

#### Primary Display

In the display field, you specify the display adapter installed in your system.

#### Keyboard

This setting is used to select "Installed" or "Not Installed" for the keyboard during to Power On Self Test. Normally, it should be set as "Installed"

## Base Memory and Extended Memory Size

A small section in the upper right corner of the screen displays important status information on your system, including base and extended memory amount. They are updated automatically by the Setup program according to status to status detected by the BIOS self-test; no manual change is allowed.

# 4.3 Running the Advanced CMOS Setup

When you choose the "RUN Advanced CMOS Setup" option in the Setup main menu, the screen displays the following menu:

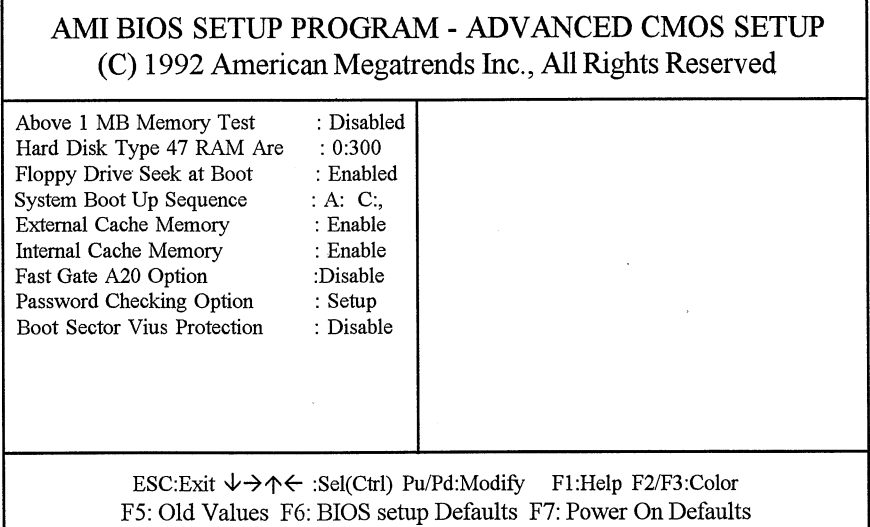

Figure 4.3 The Advanced CMOS Setup Program Screen

4MHL3S User's Manual 4-9

## \* Using the Advanced CMOS Setup Program

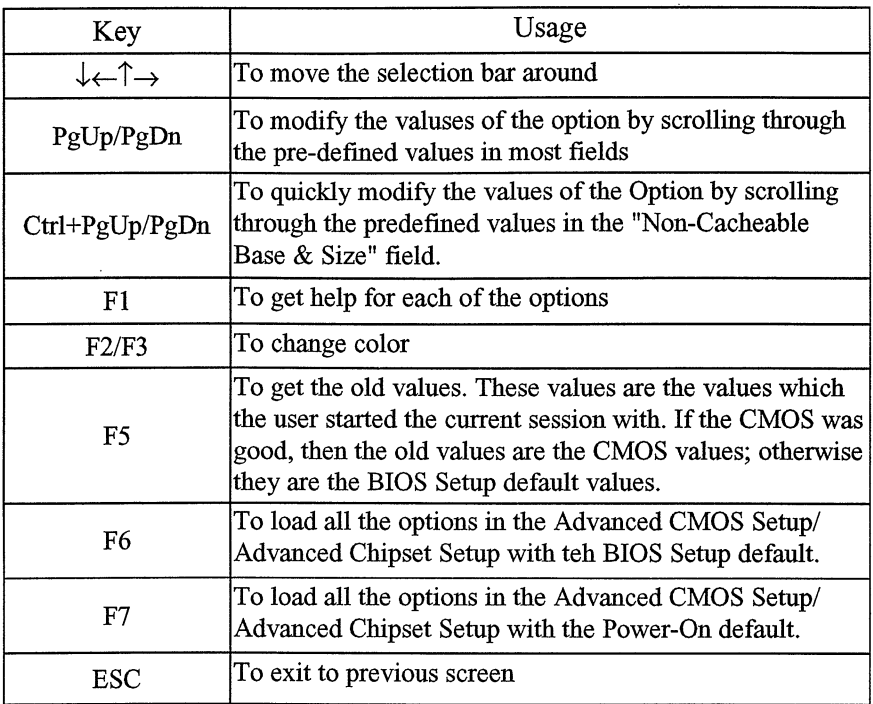

### Above 1MB Memory Test

You can disable this option to bypass the memory test if a lot of memory is installed in the system, or you can enable this option to test all the memory.

### Hard Disk Type 47 RAM Area

The purpose of this field is to specify the address of the memory area used by the system BIOS for storing extended information, such as to save the user definable drive type 47. You have the following options:

\* 0:300

To reserve the stack area at address 0:300H

```
* DOS 1 KB
```
4MHL3S User's Manual 4-10

To reserve the top 640 KB in the DOS base memory and reduce the size of base memory by 1 KB. The default is option "0:300H".

#### Floppy Drive Seek at Boot

When booting it can chose to do FLOPPY DRIVE SEEK OR NOT.

### System Boot Up Sequence

This option can set the "System Boot Up Sequence" to "A:, C or C:, A.

#### External/Internal Cache Memory

Due to constraint of technology, the speed of currently available DRAM may not be high enough to catch up with the speed of the CPU. This means that every step of a program execution, the CPU must wait for the DRAM to respond.

In fact, for the CPU to run faster the system must be designed to use another kind of fast RAM chip, such as the -SRAM (Static RAM). In 4MHL3 S, you can combine a dual cache architecture: Internal (from the CPU)  $&$  External cache, in the 4MHL3S, The options are as follows:

\*Disable \*Enable

You should usually set the "Enable" option to get full potentil of the system.

### Fast Gate A20 Option

This option uses the fast gate A20 line to access any memory above 1 MB. Normally, all RAM access above 1 MB is handled through the keyboard controller chip, Using this option will make the faster than the normal method. This option is very useful in networking operating \* systems.

## Password Checking Option

The purpose of this field is to determine whether the password is to be used for every boot (set to "Always") when entering into the Setup program (setto "Setup") or never to be used (setto "Disabled").

## Boot Sector Virus Protection

When booting, it can choose to do tht action of clear virus or not?

# 4.4 Running the Advanced Chipset Setup

To program the registers of the CHIPSET, choose the "Advanced Chipset Setup" option from the setup main menu and press <Enter>. The screen will display the following menu:

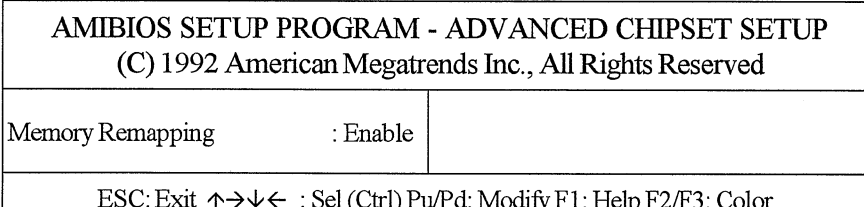

I) Pu/Pd: Modify . F5: Old Values F6: BIOS setup Defaults F7: Power On Defaults

Figue 4.4The Advanced Chip Set Setup

## Memory Remapping

Remapping 256KB (A,B,D and E segments) only and leaving C/F segments for shadows RAM, if you set to "enable"

# 4.5 Using the Change Password Setup

To change the password, choose the "CHANGE PASSWORD" option form the Setup main menu and press <Enter>.

Enter Current Password:

Enter the current Password and continue to change the password.

3. After pressing the <Enter> key (ROM Password) current password (user-defined password), you can change the password stored in the CMOS. The password can be at most 6 characters long. To change the passwords please follow the steps below:

Enter NEW Password:

Re-Enter NEW Password:

New Password Installed:

Press <Enter> and return to main menu.

4MHL3 S User's Manual 4-13

# Note

 $\overline{\phantom{a}}$ 

4MHL3S User's Manual 4-14

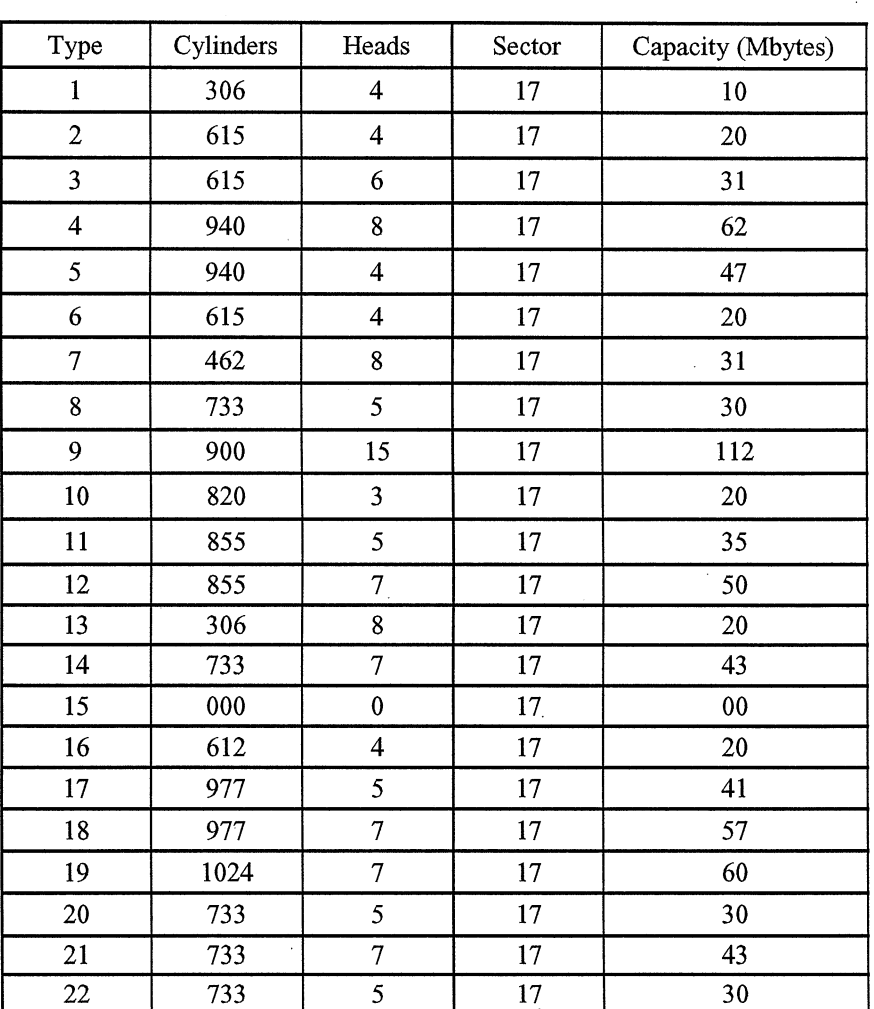

E

# AppendixA HDD Type

4MHL3S User's Manual A-1

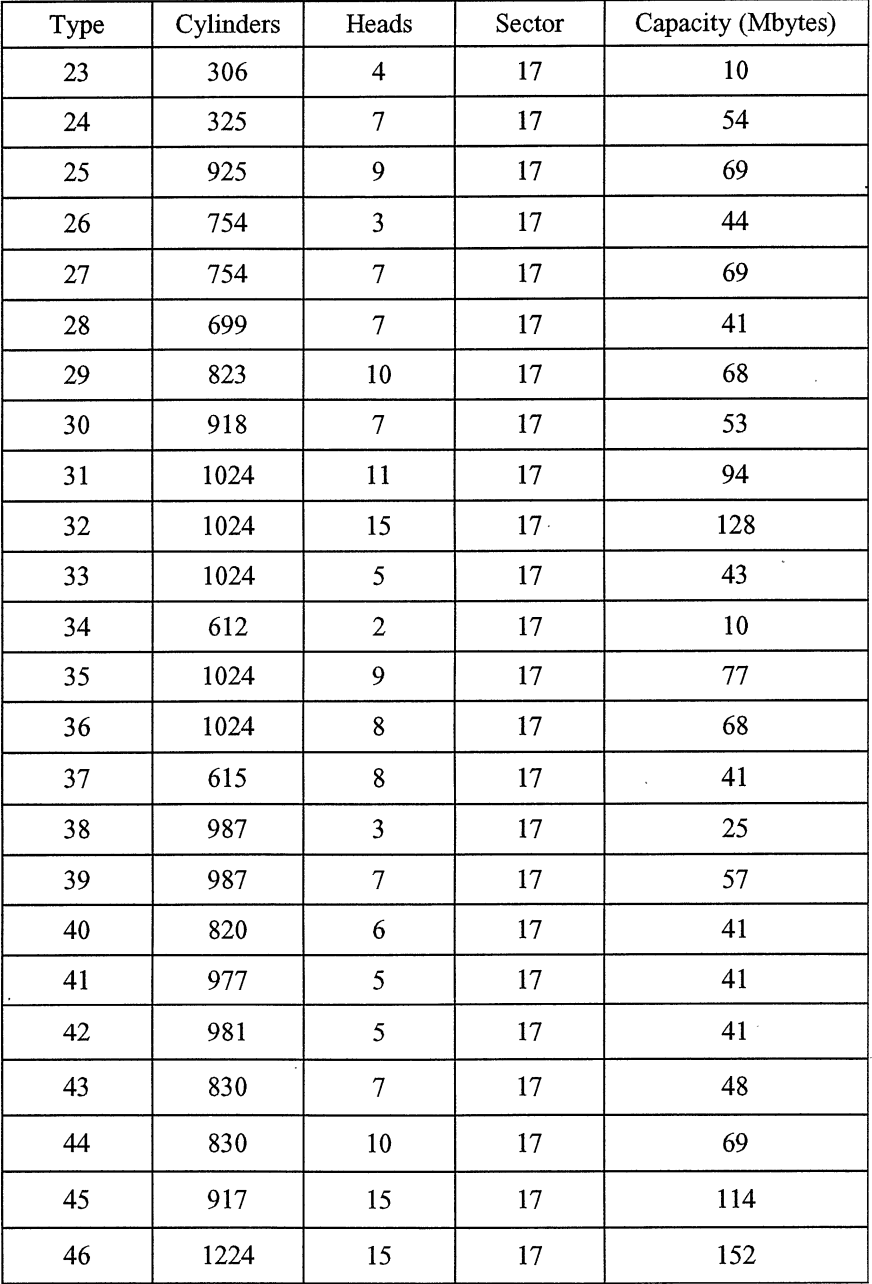

4MHL3 S User's Manual A-2

# Appendix B Motherboard Layout

4MHL3S User's Manual B-1

# Note

 $\overline{1}$ 

4MHL3S User's Manual B-2

# Appendix C 491 Pin Assignment

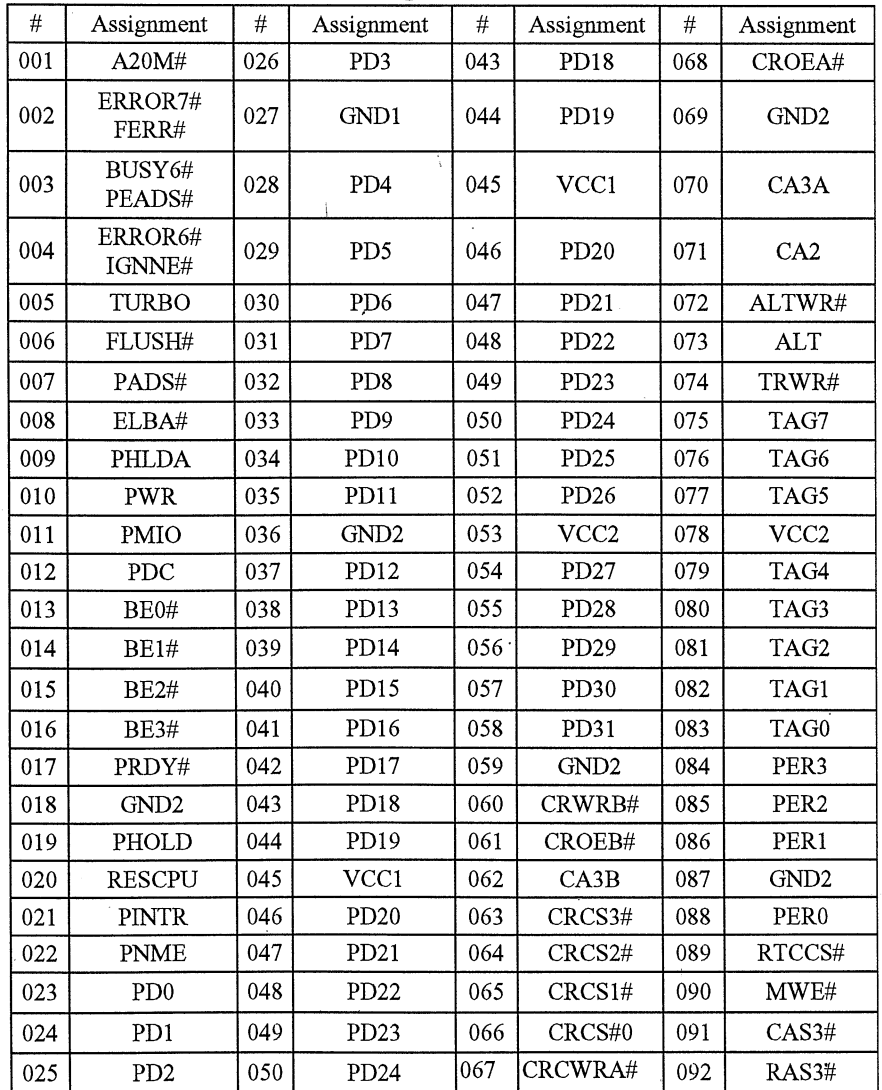

4MHL3 S User's Manual C-1

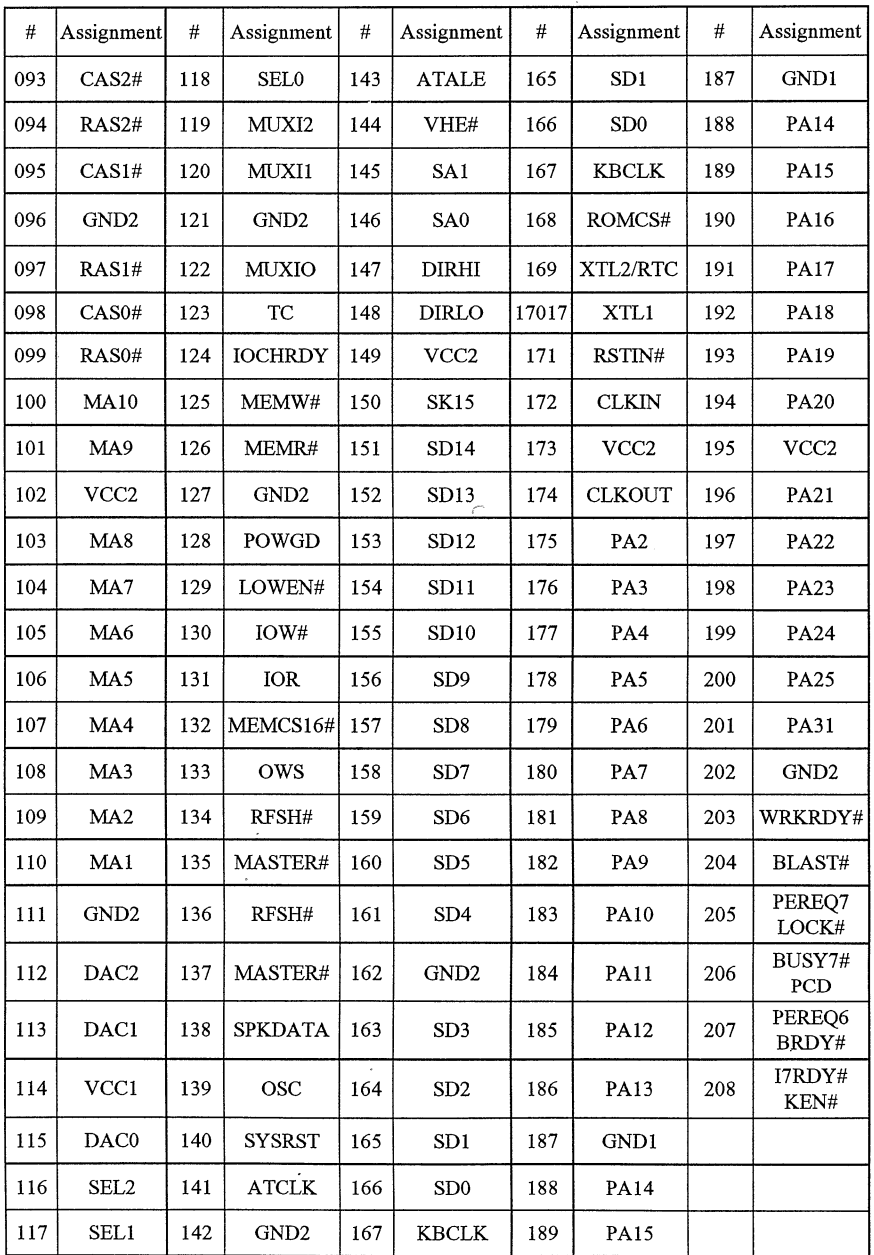

4MHL3S User's Manual C-2

#### Errata: (Applicable version. PCB P/N: P409F00I00&P409F00IOA)

To avoid system unstable or shutdown due to wrong settings, some errors in the 4MHL3S manual are listed out:

#### 1. Page 2-5

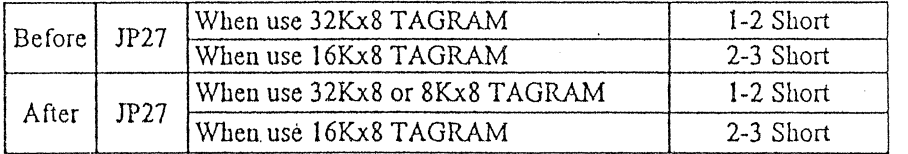

### 2 .In page 4-9 add two options in Advanced CMOS Setup.

a) IDE Block Mode Transfer: Disable

When this item is enabled the screen will show up the manufacturer, model type, as well as the memory size of the selected HDD.

No similar informations shown indicates the HDD does not support block transfer function. '

#### b) IDE Standby: Disable

Please make sure that your harddisk supports the standby mode function before enable this mode you may select between 1 to 15 minutes when standby mode is enabled. For instance, suppose that 1 minute is choosed. The system will automatically shutdown the HDD motor when there is no access action to the HDD for more than one minute. Harddisk will be waken up if user accesses the HDD in later time.

Caution: Make sure to disable this mode if your HDD do not support standby mode, otherwise your HDD may not be read in some instances.

#### 3. In page 4.12

Delete one option in Advanced Chipset Setup, now the presence of the Cyrix = 487s Math Processor can be detected automatically, so the setup option for Cyrix 4 87 s Math Processor is not necessary.

 $\label{eq:2.1} \mathcal{L}(\mathcal{L}^{\mathcal{L}}_{\mathcal{L}}(\mathcal{L}^{\mathcal{L}}_{\mathcal{L}})) \leq \mathcal{L}(\mathcal{L}^{\mathcal{L}}_{\mathcal{L}}(\mathcal{L}^{\mathcal{L}}_{\mathcal{L}})) \leq \mathcal{L}(\mathcal{L}^{\mathcal{L}}_{\mathcal{L}}(\mathcal{L}^{\mathcal{L}}_{\mathcal{L}}))$  $\mathcal{L}(\mathcal{L}^{\mathcal{L}})$  and  $\mathcal{L}(\mathcal{L}^{\mathcal{L}})$  and  $\mathcal{L}(\mathcal{L}^{\mathcal{L}})$  $\label{eq:2.1} \frac{1}{\sqrt{2}}\int_{\mathbb{R}^3}\frac{d\mu}{\sqrt{2}}\left(\frac{d\mu}{\mu}\right)^2\frac{d\mu}{\sqrt{2}}\left(\frac{d\mu}{\mu}\right)^2\frac{d\mu}{\sqrt{2}}\left(\frac{d\mu}{\mu}\right)^2\frac{d\mu}{\sqrt{2}}\left(\frac{d\mu}{\mu}\right)^2\frac{d\mu}{\sqrt{2}}\left(\frac{d\mu}{\mu}\right)^2\frac{d\mu}{\sqrt{2}}\left(\frac{d\mu}{\mu}\right)^2\frac{d\mu}{\sqrt{2}}\left(\frac{d\mu}{\mu}\right)^2\$  $\mathcal{L}(\mathcal{L})$  and  $\mathcal{L}(\mathcal{L})$  .  $\mathcal{L}(\mathcal{A})$  . The set of  $\mathcal{L}(\mathcal{A})$  $\mathcal{L}(\mathcal{L}^{\mathcal{L}})$  and  $\mathcal{L}(\mathcal{L}^{\mathcal{L}})$  and  $\mathcal{L}(\mathcal{L}^{\mathcal{L}})$  $\mathcal{L}_{\text{max}}$  and  $\mathcal{L}_{\text{max}}$  $\mathcal{L}^{\text{max}}_{\text{max}}$  , where  $\mathcal{L}^{\text{max}}_{\text{max}}$ 

r F 'r

r t

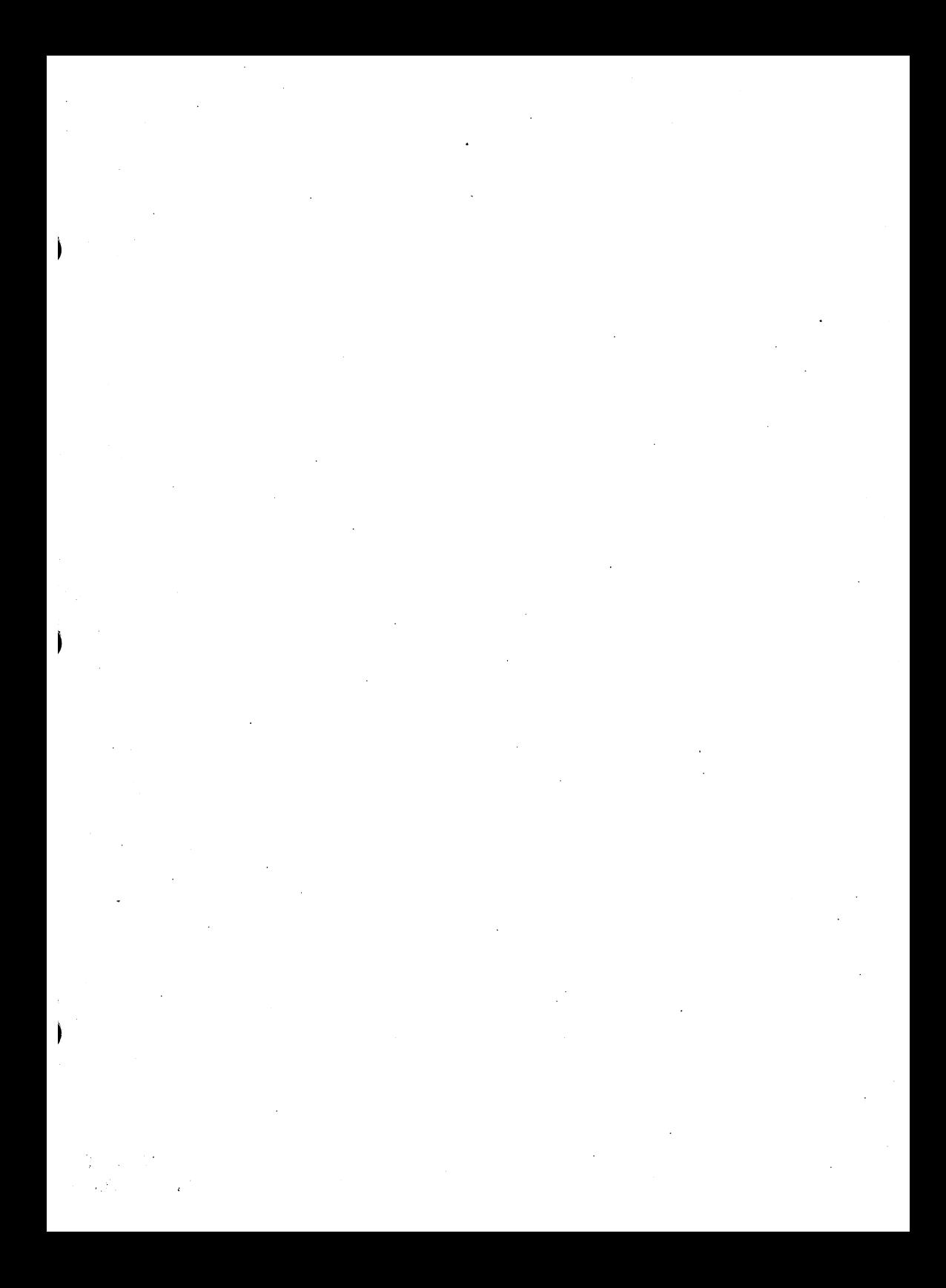

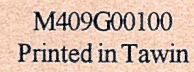